# **Programm- und Solldaten-Installation ML-Win**

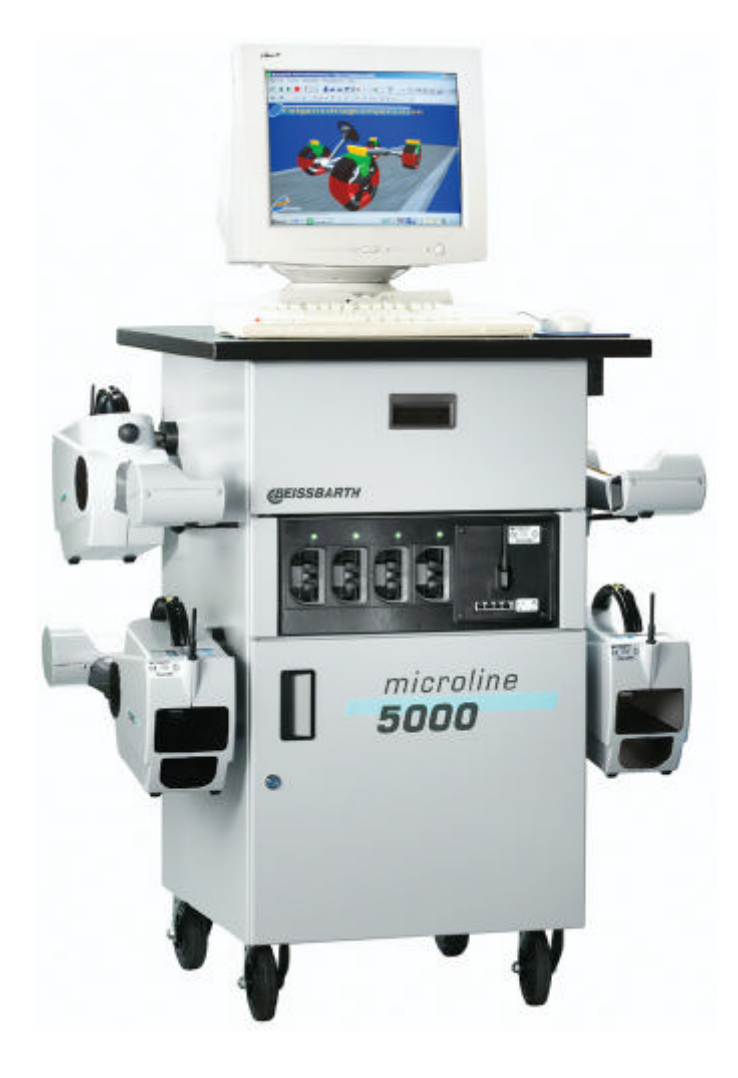

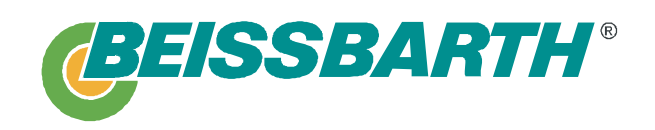

Dokumentations-Daten:

Updateanleitung ML 5000/Deu/Rev. 3.0/07.2003 EDV 902 509 020

Erstauflage: 07.2001<br>Änderungen: 12.12.01 Änderungen:

01.07.03

Archiv: CP\_file\_server\Technische Redaktion\Papier\_Dokumentation\1.0\_Achsmeßgeräte\_(Microline)\ML5000\ Updateanleitung\_ML5000\_Prog\_u\_Daten\_DEU.doc

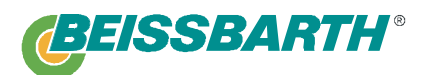

Beissbarth GmbH Automobil Servicegeräte Hanauer Straße 101 80993 München Telefon: +49 89 14901-233 Telefax: +49 89 14901-211

# Inhalt:

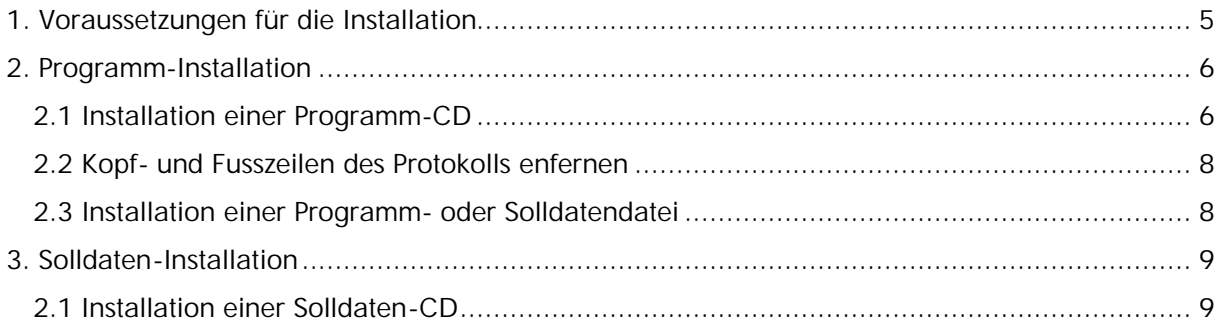

## **1. Voraussetzungen für die Installation**

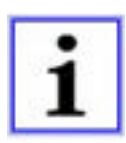

Am Parallelport (LPT) des Rechners muss der Dongle angeschlossen sein

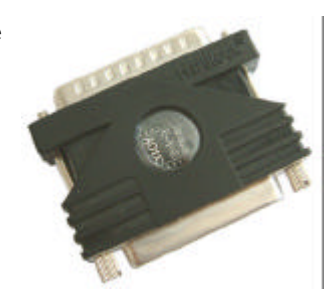

Das Fahrwerkmesssystem an das Netz 230V/50Hz anschließen und am Hauptschalter (Gehäuserückseite) einschalten.

Das Windows-Betriebssytem wird automatisch gestartet. **Die Windows-Anmeldung muss vom Administrator vorgenommen werden!**

Das Fahrwerkmessprogramm wird automatisch gestartet.

Für die Programm-Installation lesen Sie Kapitel 2.

Für die Solldaten-Installation lesen Sie Kapitel 3.

# **2. Programm-Installation**

### **2.1 Installation einer Programm-CD**

Legen Sie die Programm-CD in das CD-Rom-Laufwerk Ihres Rechners. Das Installationsprogramm startet automatisch.

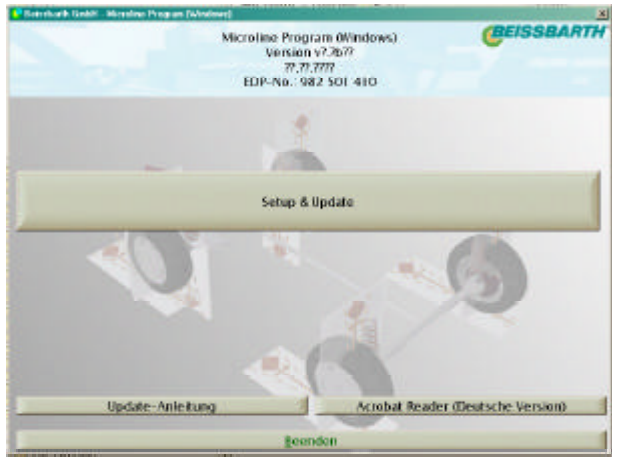

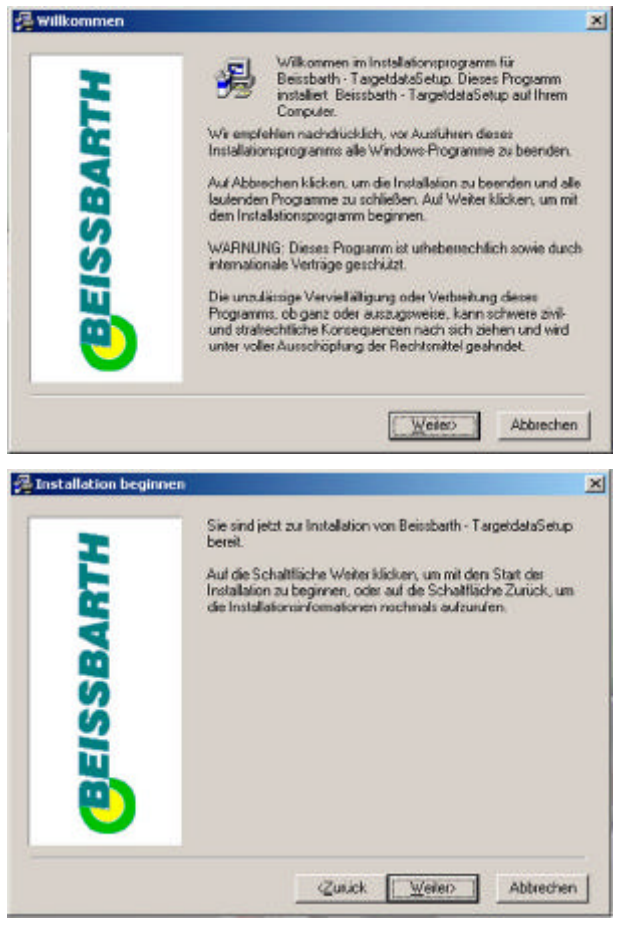

#### 2.1.1

Starten Sie die Installation durch klicken auf *"Setup & Update".* Diese Installationsanleitung öffnen Sie durch klicken auf *"Update-Anleitung"*. Sollte auf Ihrem Gerät noch kein Acrobat-Reader zum Anzeigen von PDF-Dateien installiert sein, wählen Sie bitte "*Acrobat Reader (Deutsche Version)*".

Der Button "*Beenden*" beendet den Installationsvorgang.

Startet die Installation nicht automatisch rufen Sie bitte *AutoRunExec.exe* aus dem root-Verzeichnis der CD auf.

#### 2.1.2

Beenden Sie alle anderen Programme. Durch Klicken auf "*Weiter*" wird die Installation fortgesetzt.

#### 2.1.3

Durch Klicken auf "Weiter" startet jetzt der eigentliche Installationsvorgang.

#### **Update:**

Das Programm überprüft an dieser Stelle ob sich eine gültige Lizenz auf der Festplatte befindet.

Wird diese gefunden läuft der Installationsvorgang ab hier automatisch bis zum Ende .

#### **Neuinstallation:**

weiter mit 2.1.4

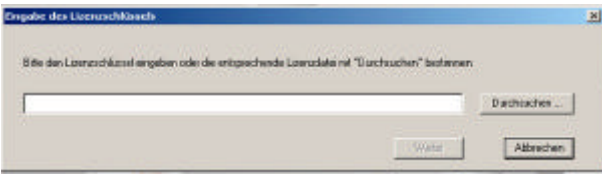

#### 2.1.4

An dieser Stelle ein Lizenzfile (Microline\_ Cxnnnnnnn<sub>\_nnnnnn</sub>.lic) auswählen:

- Zum Gerät gehört eine Lizenz-Diskette. Auf dieser befindet sich die Lizenz zu dem auf Ihrem Gerät installiertem Programm.
- Sie haben von unserem Software-Center (www.beissbarth.com) eine neue Lizenz heruntergeladen und diese auf die Festplatte Ihres Rechners oder auf Diskette gespeichert.

Ist der Installationsvorgang beendet, entfernen Sie die eventuell vorhandene Lizenz-Diskette und starten Sie den Rechner neu.

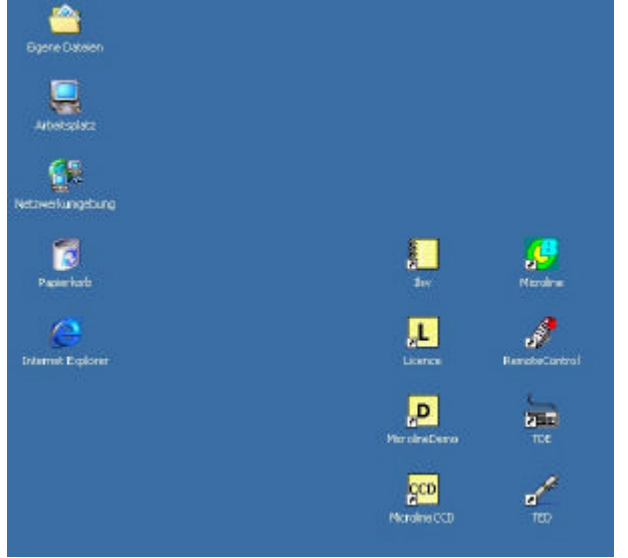

#### 2.1.5

Nach der fertigen Installation finden Sie die Symbole des Beissbarth Achsmesssystems auf Ihrem Desktop.

### **2.2 Kopf- und Fußzeilen des Protokolls entfernen**

Nach einer Neuinstallation müssen die Kopf- und Fußzeilen der HTML-Seiten bei Windows entfernt werden, da sonst der Protokoll-Ausdruck des Achsmesssystems nicht auf eine Seite passt.

Starten Sie den Internet Explorer von Ihrem Desktop.

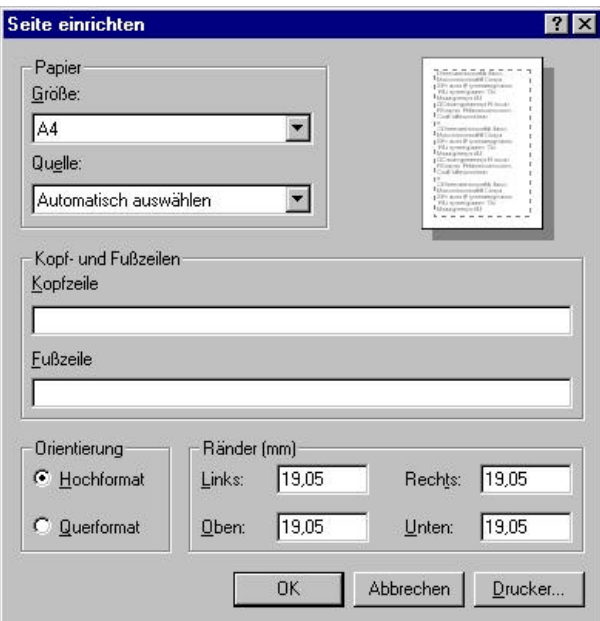

Unter dem Menüpunkt *"Datei - Seite einrichten"* finden Sie die Einstellungen für die HTML-Seiten.

Entfernen Sie die Einträge bei Kopf- und Fußzeile.

Klicken Sie auf *"OK"* um die Einstellungen zu sichern.

### **2.3 Installation einer Programm- oder Solldatendatei**

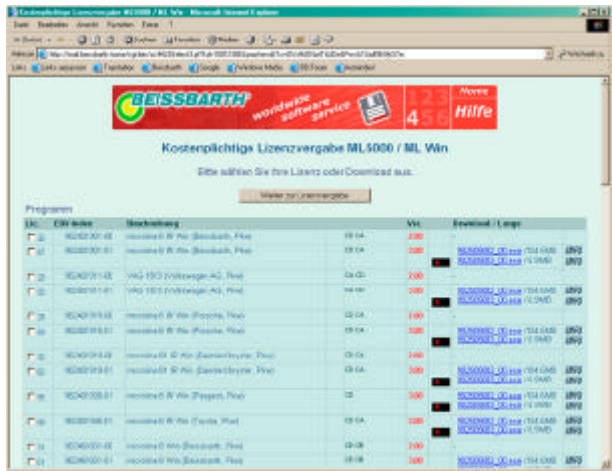

Über unsere Web-Seite www.beissbarth.com erreichen Sie das Software-Center. Hier stehen alle Programm und Solldatenversionen zum Download bereit. Markieren Sie den Eintrag zusätzlich mit einem V, erhalten Sie umgehend eine Lizenzdatei per E-Mail. Die exe-Datei speichern Sie auf der Festplatte.

Führen Sie diese Exe-Datei aus. Die Installation startet mit dem ab 2.1.2 beschriebenen Vorgang.

# **3. Solldaten-Installation**

### **2.1 Installation einer Solldaten-CD**

Legen Sie die Solldaten-CD in das CD-Rom-Laufwerk Ihres Rechners. Das Installationsprogramm startet automatisch.

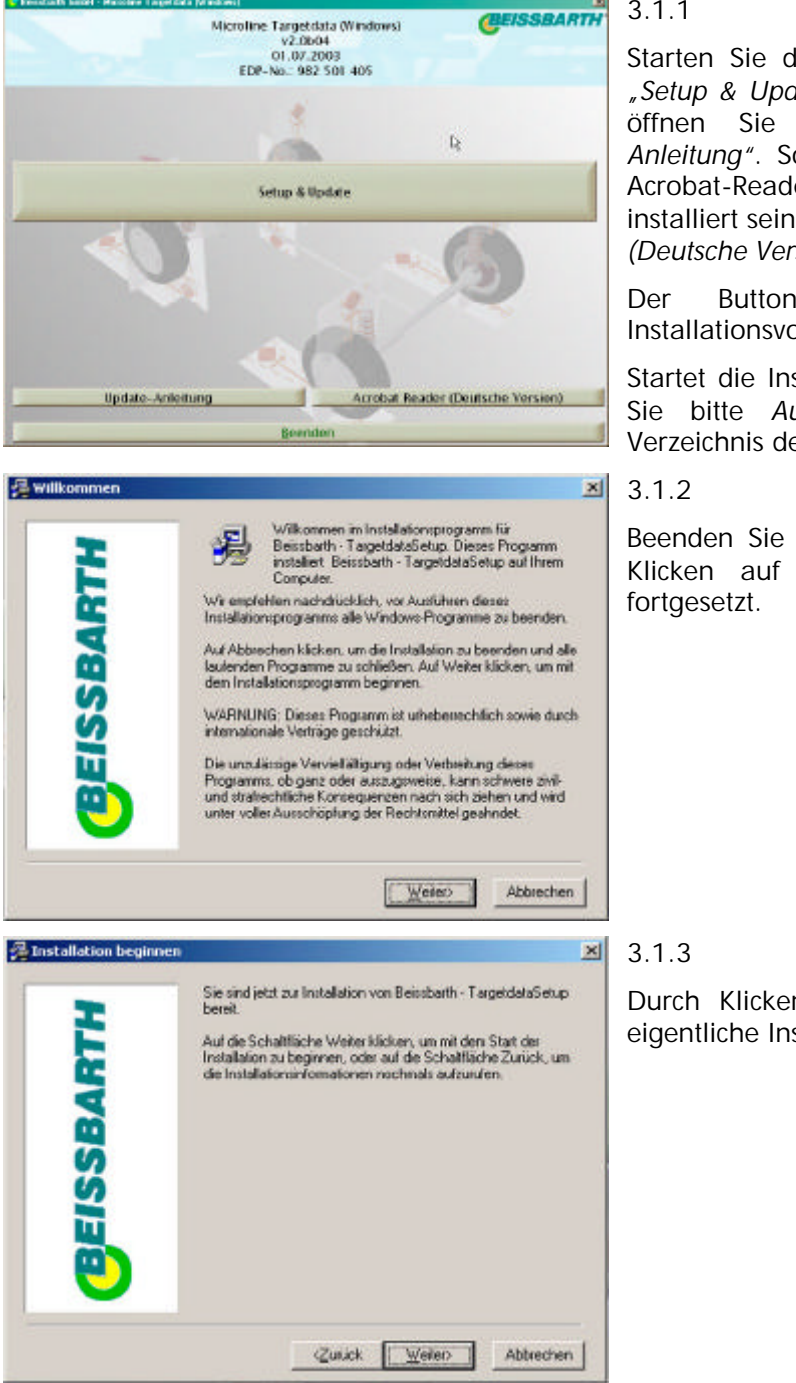

#### 3.1.1

Starten Sie die Installation durch klicken auf *"Setup & Update".* Diese Installationsanleitung öffnen Sie durch klicken auf *"Update-Anleitung"*. Sollte auf Ihrem Gerät noch kein Acrobat-Reader zum Anzeigen von PDF-Dateien installiert sein, wählen Sie bitte "*Acrobat Reader (Deutsche Version)*".

Der Button "*Beenden*" beendet den Installationsvorgang.

Startet die Installation nicht automatisch rufen Sie bitte *AutoRunExec.exe* aus dem root-Verzeichnis der CD auf.

Beenden Sie alle anderen Programme. Durch Klicken auf "*Weiter*" wird die Installation

Durch Klicken auf "Weiter" startet jetzt der eigentliche Installationsvorgang.

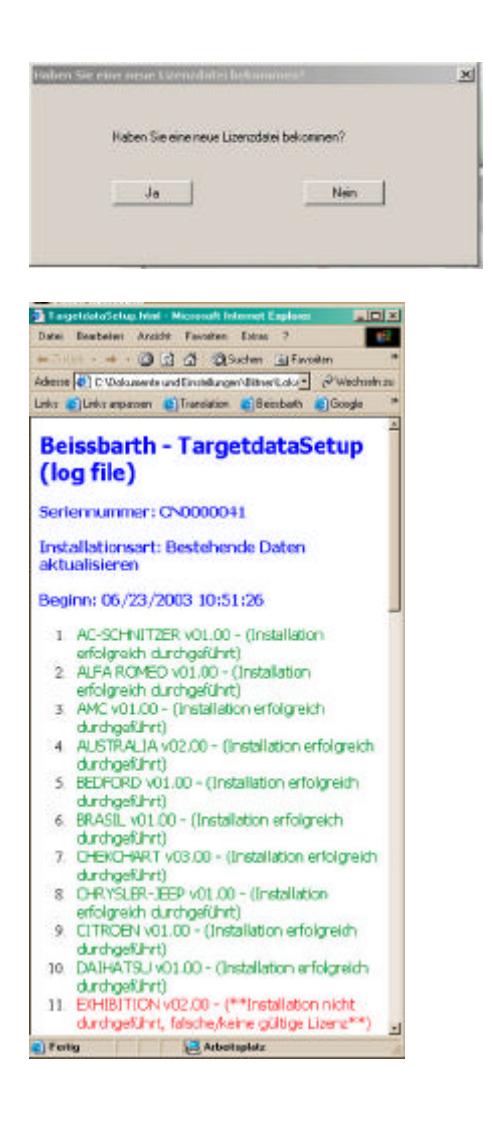

3.1.4

- "Ja" Sie werden aufgefordert eine Lizenzdatei auszuwählen (siehe hierzu 2.1.4 der Programm-Installation).
- "Nein" Die Installation wird fortgesetzt mit den Lizenzen auf Ihrem Gerät.

3.1.5

Das Installationsprogramm überprüft alle auf der CD enthaltenen Solldatensätze auf eine gültige Lizenz.

Während der Installation wird ein HTML-Protokoll angezeigt. Neben der Seriennummer Ihres Gerätes und den Start- und End-Zeiten wird die Installation jedes Datensatzes protokolliert.

Findet das Programm eine gültige Lizenz wird der Datensatz in grün mit dem Vermerk (Installation erfolgreich durchgeführt) ins Protokoll eingetragen.

Wird für einen Datensatz keine gültige Lizenz gefunden erscheint dieser in rot mit dem Vermerk (\*\*Installation nicht durchgeführt, falsche/keine gültige Lizenz\*\*)

Diese Datei wird nach Beendigung des Installationsvorgangs in das Verzeichnis C:\Dokumente und Einstellungen\*User*\Lokale Einstellungen\Temp gesichert.

Für Fehlermeldungen an unseren Service, schicken Sie bitte diese Datei mit.

Ist der Installationsvorgang beendet, entfernen Sie die eventuell vorhandene Lizenz-Diskette und starten Sie den Rechner neu.